# Determine Concordance of Sample Replicates Using GeneMarker<sup>®</sup>HID's Replicate Comparison Tool

August 2013

Adam Dillman, Teresa Snyder-Leiby, Xin Li and C.S. Jonathan Liu, SoftGenetics, LLC

## Introduction

Many forensic and paternity labs choose to process multiple replicates of their samples for a variety of reasons. This technique lessens the impact of allele dropout and other common artifacts, and allows the analyst to confidently deduce a consensus genotype<sup>1</sup>. Replicates are also commonly used to successfully analyze trace amounts of DNA, in some cases as little as  $100pg^{2.3}$ . Despite these advances, comparing replicates manually can be both time consuming and error prone. For example, researchers must often use multiple software packages – one to genotype the data, and a second spreadsheet or statistical program in which to compare samples.

The Replicate Comparison Tool, now available in GeneMarkerHID, automates replicate comparison and is built directly into the program. The analyst simply imports the raw data files, performs genotyping, and then automatically compares the replicates, all using a single program; no additional data transfer is necessary.

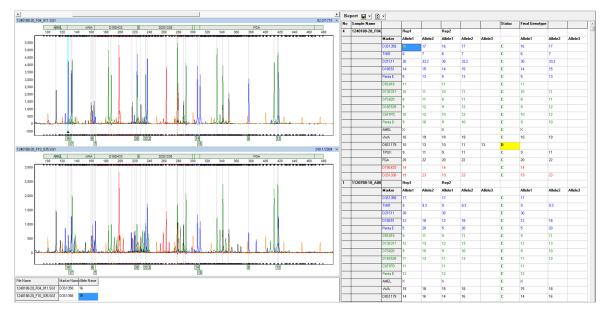

**Figure 1:** Overview of the Replicate Comparison Tool. Replicates are grouped together and compared in the electropherogram to the left. Allele calls for each replicate are compared to the right; differences are highlighted with yellow flagging.

### Procedure

- 1. Import raw data files (.fsa, .hid, .esd, .scf, .sg1)
- 2. Perform genotyping by selecting the appropriate size standard, panel, and analysis parameters
- 3. Review size and allele calls
- 4. Group samples by navigating to Project  $\rightarrow$  Apply Sample Grouping
- **5.** Proceed to the Replicate Comparison Tool (Tools  $\rightarrow$  Replicate Comparison)
- 6. Select comparison parameters or use defaults (Figure 2)
- 7. Review final genotypes and address discordant markers
- 8. Export Results

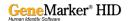

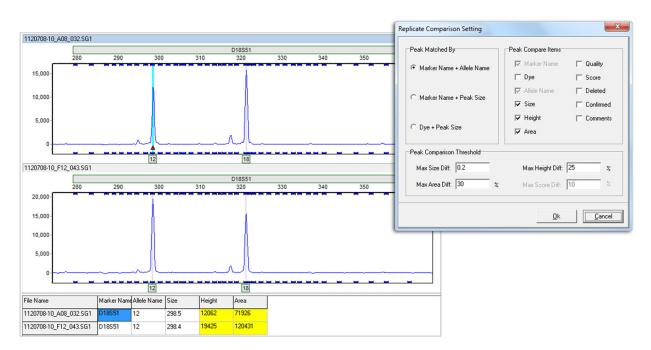

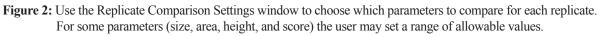

The replicate comparison tool first enables the user to organize their samples into groups of two or more (Figure 3). The program then automatically compares the samples within each group based on the specifications selected in the settings window. The user may choose to compare only allele calls, or may also compare additional parameters, such as height, size, and area.

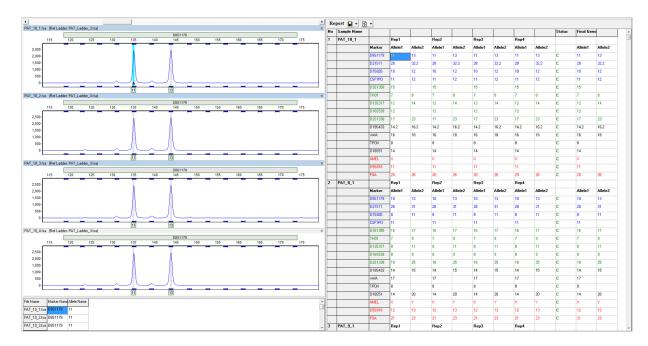

Figure 3: The replicate comparison tool can comfortably accommodate more than two replicates in each group. Shown above is a project in which four replicates were processed for each sample.

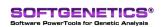

SoftGenetics LLC 100 Oakwood Ave. Suite 350 State College, PA 16803 USA Phone: 814/237/9340 Fax 814/237/9343 www.softgenetics.com email: info@softgenetics.com

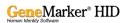

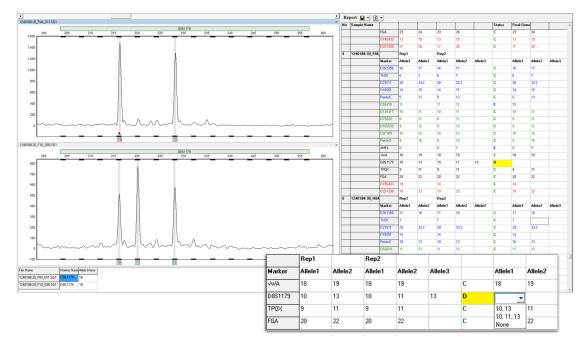

**Figure 4:** The report table. When the program detects a discrepancy between two replicates, the errant marker is flagged and the status column is filled with a D, for discordant. The user may manually choose the call for that locus using a dropdown menu.

#### **Results & Discussion**

Results are automatically displayed in the informative report table (Figure 4). The status column for a specified marker will display a C for Concordant if the replicates have the same call, a D for Discordant, if the call is different, and N, for Null, if only one replicate has allele calls (i.e. the other replicates failed). For C and N calls, the Final Genotype column is automatically filled with the consensus genotype. At discordant (D) markers, the analyst may use their expertise to select the most accurate call from a dropdown menu.

The report table is closely linked with the electropherogram, allowing the user to quickly and efficiently analyze markers of interest. GeneMarkerHID also comes preloaded with relationship testing, database search, and mixture deconvolution applications, allowing analysts to further explore potentially contaminated samples. Finally, GeneMarkerHID supports numerous reporting and saving options, including customizable print reports, excel and text exports, and automated CODIS formatting.

#### Acknowledgements

Special thanks to Tricia Frye at DNA Diagnostics Center (Middlefield, OH) for helpful discussions and for supplying test samples.

#### References

- 1. Butler, John M. Advanced Topics in Forensic DNA Typing: Methodology. Academic Press: 2012.
- 2. Gill, Peter et al. An investigation of the rigor of interpretation rules for STRs derived from less than 100 pg of DNA. Forensic Science International (2000) 112: 17-40.
- 3. Taberlet, Pierre, et al. Reliable Genotyping of Samples with Very Low DNA Quantities Using PCR. Nucleic Acids Research (1996) Vol. 24, No .16 3189-3194.

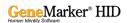